**Руководство пользователя «Реалист»**

# Оглавление

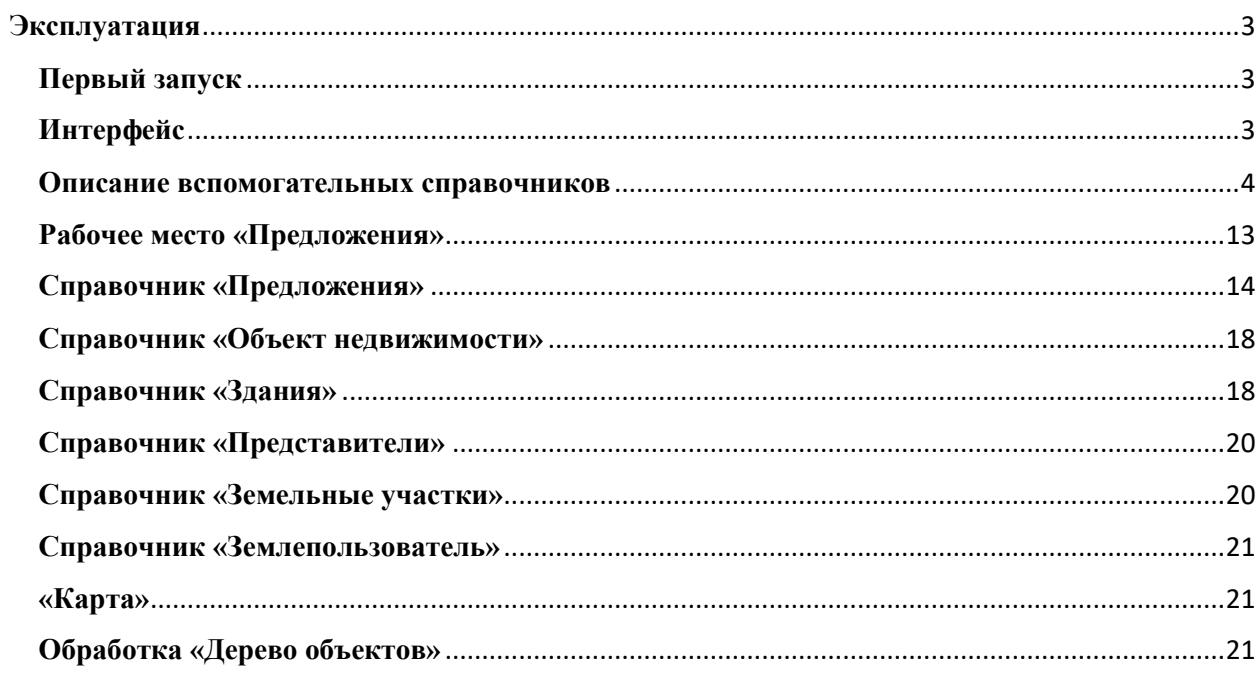

# <span id="page-2-0"></span>**Эксплуатация**

Ниже представлена информация по эксплуатации программы касательно каждой функциональной возможности и описание интерфейсов.

## <span id="page-2-1"></span>**Первый запуск**

При первом запуске программы система автоматически инициирует задание для автоматического заполнения минимально-необходимых данных.

## <span id="page-2-2"></span>**Интерфейс**

Интерфейс программы максимально простой и интуитивно понятный. На основном экране отображены: «Панель разделов», «Панель открытых» и «Панель истории», при необходимости можно изменить расположение панелей на экране, отключить или добавить дополнительные панели: «Панель функций текущего раздела» и «Панель избранного» стандартным функционалом платформы «1С: Предприятие».

На панели разделов отображены две подсистемы: «Главное» и «Реалист». В подсистеме «Главное» собраны часто используемые объекты системы

| ≡        | Главное |                      |                                |                                          |
|----------|---------|----------------------|--------------------------------|------------------------------------------|
| $\Theta$ | Реалист |                      |                                |                                          |
|          |         |                      |                                |                                          |
|          |         | Карта                | Отчеты                         | Справочники                              |
|          |         | Дерево объектов      | Дополнительные отчеты          | Виды зданий                              |
|          |         | Объекты недвижимости | Отчет по выработке сотрудников | Классы зданий                            |
|          |         | Здания               |                                | Профили зданий                           |
|          |         | Предложения          |                                | Города                                   |
|          |         | Представители        |                                | Округа                                   |
|          |         | Земельные участки    |                                | Районы                                   |
|          |         | Землепользователи    |                                | Улицы                                    |
|          |         | Застройщики          |                                | Типы улиц                                |
|          |         | Стадии здания        |                                | Линии метрополитена                      |
|          |         | Компании             |                                | Станции метрополитена                    |
|          |         | Диспетчерская        |                                | Валюты                                   |
|          |         | Реестр задач         |                                | Проекты                                  |
|          |         |                      |                                | Архитектурно-строительные характеристики |
|          |         |                      |                                | Показатели АСХ                           |
|          |         |                      |                                | Профили проекта                          |
|          |         |                      |                                | Ресурсы отчетов                          |
|          |         |                      |                                | Схемы сделки                             |
|          |         |                      |                                | Виды задач                               |
|          |         |                      |                                | Задачи                                   |
|          |         |                      |                                | Статусы задач                            |
|          |         |                      |                                |                                          |

*Рисунок 1. Подсистема "Главное"*

■ Главное

**9** Реалист

Главное

Kanta Дерево объектов Объекты нелвижимости Здания Предложения Представители Земельные участки Землепользователи Застройшики Компании Стадии здания

#### Справочники

Застройщики Компации Профиль проекта Стадии здания Виды задач Задачи Ресурсы отчетов Статусы задач Схемы сделки

#### **Отчеты**

Дополнительные отчеты Карта Отчет по выработке сотрудников

#### Cenauc

Дерево объектов недвижимости Загрузка курсов валют Полнотекстовый поиск Управление полнотекстовым поиском

#### Справочники

Ресурсы отчетов Профили проекта Виды зданий Классы зланий Профили зданий Города Округа Районы Улицы Типы улиц Линии метрополитена Станции метрополитена Валюты Проекты Объекты нелвижимости Архитектурно-строительные характеристики Показатели АСХ Профили проекта Виды задач Задачи Статусы задач Схемы сделки

#### Администрирование

Поллержка и обслуживание Общие настройки Настройки пользователей и прав Пользователи История отборов пользователей Группы пользователей Органайзер Настройки работы с файлами Настройки синхронизации данных Печатные формы, отчеты и обработки

#### Регистры сведений

Выработка сотрудников Регистр для переноса Список аналогов Курсы валют

*Рисунок 2. Подсистема "Реалист"*

Первым шагом необходимо создать пользователя. Для этого необходимо перейти в «Реалист» → «Администрирование» → «Настройка пользователей и прав» → «Пользователи». Далее по нажатию кнопки «Создать» откроется окно создания нового пользователя. Необходимо заполнить все требуемые поля и назначить необходимые роли. Для первого пользователя система автоматически предложит установить роль «Полные права», соглашаемся и записываем карточку пользователя.

Так же в системе предусмотрены дополнительные настройки. Все настройки собраны по пути «Реалист» → «Администрирование»

#### <span id="page-3-0"></span>**Описание вспомогательных справочников**

В системе предусмотрены справочники, часть из них уже заполнена минимальнонеобходимым набором данных.

Список справочников можно увидеть по пути «Реалист» → «Справочники».

«Профили проекта» - Предназначен для хранения профилей объекта строительства. По умолчанию имеет элементы: «Апартаменты», «БЦ», «ЖК», «МФК», «ТЦ».

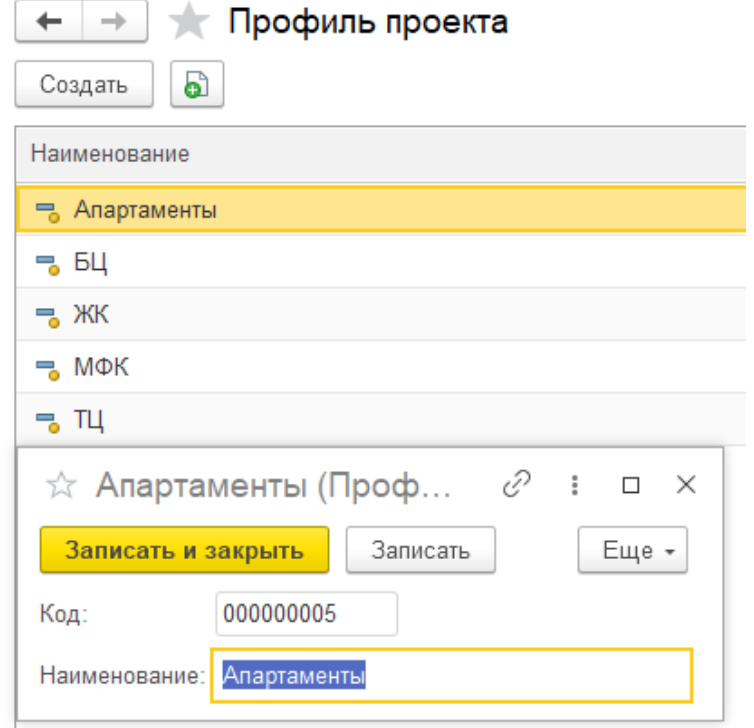

*Рисунок 3. Профили проекта*

«Виды зданий» - Предназначен для хранения видов зданий. По умолчанию имеет элементы: «Келлеры», «Клиентский офис», «Наземный крытый», «Наземный открытый», «Объекты ГОЧС», «Открытая площадка», «Офис», «Павильон/киоск», «Подземный», «Производственное помещение», «Прочее», «Прочее (торговые)», «Рынок», «Склад», «Столовая», «Стрит-ритейл», «Стрит-ритейл (Прочее)», «Таунхаус», «Торговый центр», «Фитнес».

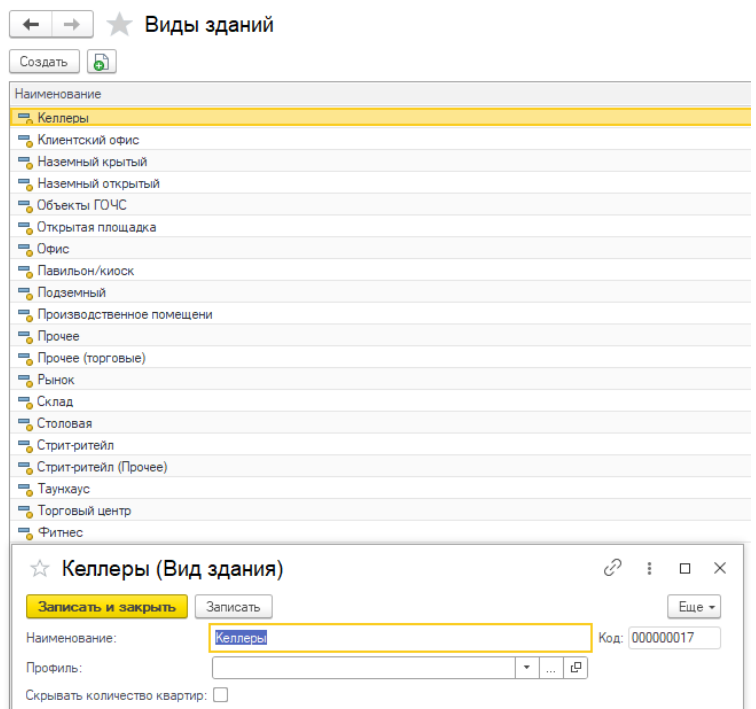

*Рисунок 4. Виды зданий*

В карточке вида здания можно указать к какому из профилей зданий он относится. Так же имеется опция «Скрывать количество квартир»

«Классы зданий» - Предназначен для хранения классов зданий. По умолчанию имеет элементы: «A», «B», «C», «D», «Бизнес», «Эконом», «Элитный».

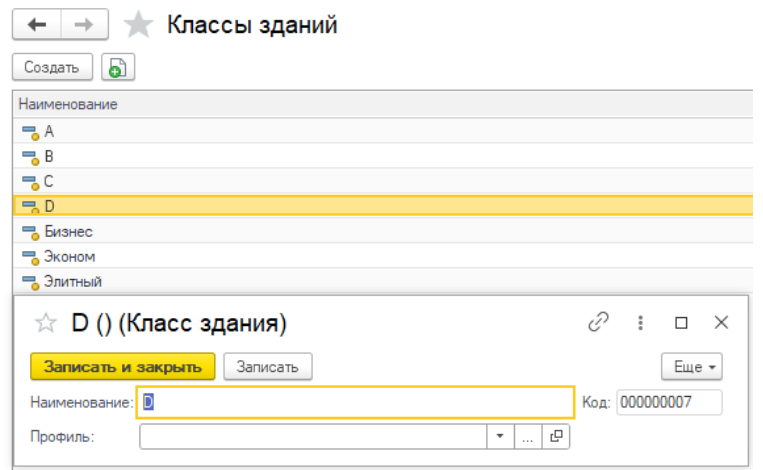

*Рисунок 5. Классы зданий*

В карточке класса здания можно указать к какому профилю зданий данный класс относится.

«Профили зданий» - Предназначен для хранения профилей зданий. По умолчанию имеет элементы: «Апартаменты», «Гостиницы», «Жилые объекты», «Индустриальные объекты», «Офисные объекты», «Паркинг», «Прочее», «Торговые объекты».

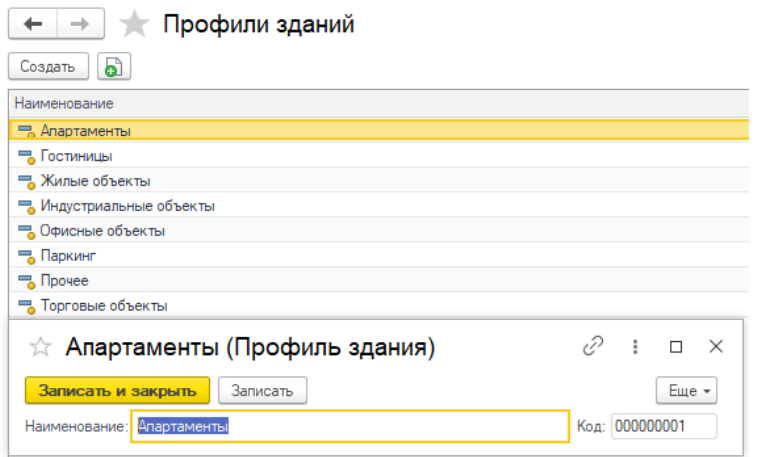

*Рисунок 6. Профили зданий*

«Города» - Предназначен для хранения названий городов. По умолчанию имеет элементы: «Москва».

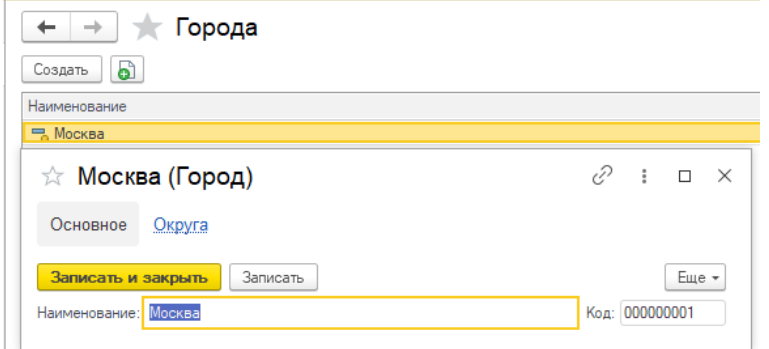

*Рисунок 7. Города*

Так же из карточки города, по клику по гиперссылке «Округа» отобразится список округов, входящих в текущий город.

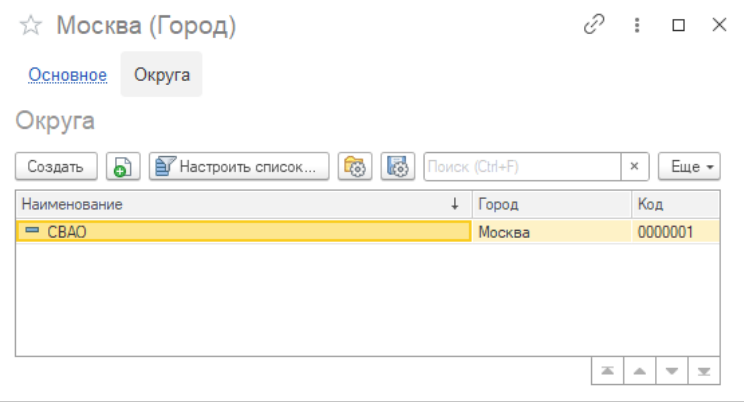

*Рисунок 8. Города. Список округов*

«Округа» - Предназначен для хранения названий округов.

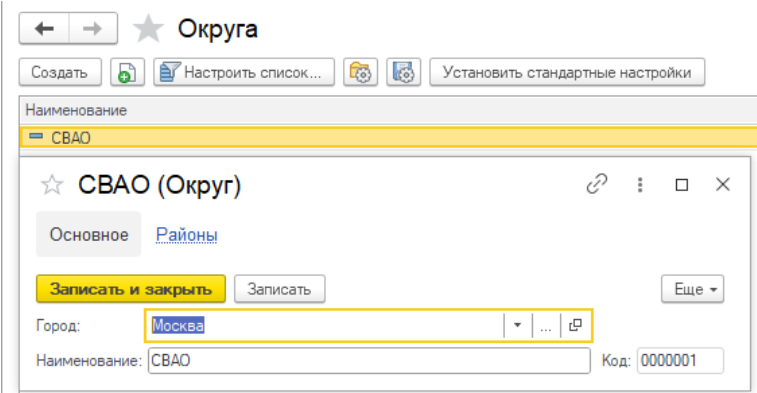

*Рисунок 9. Округа*

При создании округа помимо обязательного поля «Наименования» необходимо заполнить поле «Город». Так же из карточки города, по клику по гиперссылке «Районы» отобразится список районов, входящих в текущий Округ

«Районы» - Предназначен для хранения названий районов.

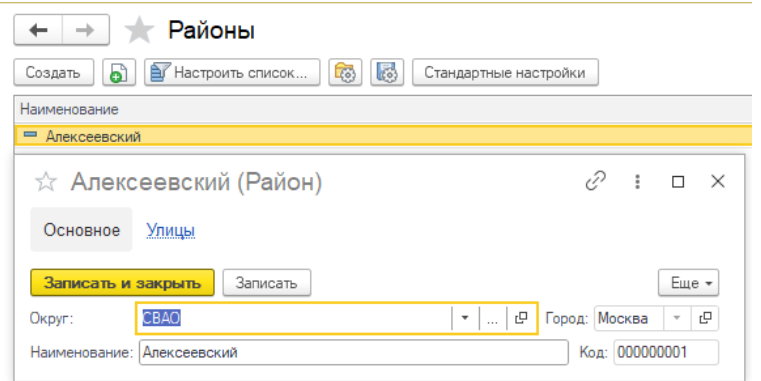

*Рисунок 10. Районы*

При создании района необходимо указать «Округ», после указания данного поля, реквизит «Город» заполнится автоматически. Так же из карточки района, по клику по гиперссылке «Улицы» отобразится список улиц, входящих в текущий район.

«Улицы» - Предназначен для хранения названий улиц.

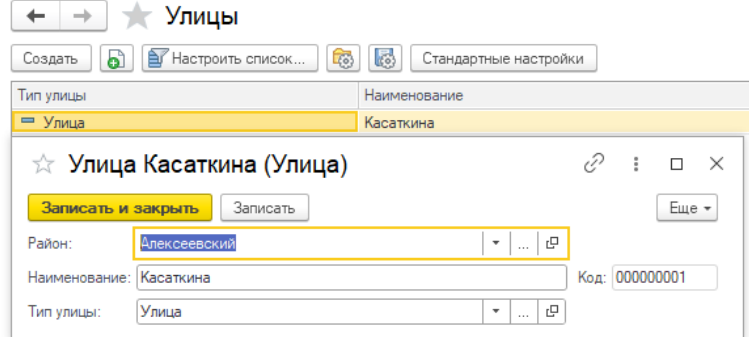

*Рисунок 11. Улицы*

При создании улицы, необходимо указать «Район», «Наименование» и «Тип улицы» «Типы улиц» - Предназначен для хранения типов улиц.

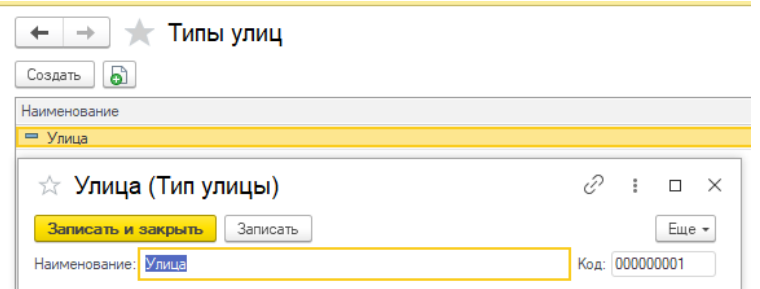

*Рисунок 12. Типы улиц*

«Линии метрополитена» - Предназначен для хранения линий метрополитена.

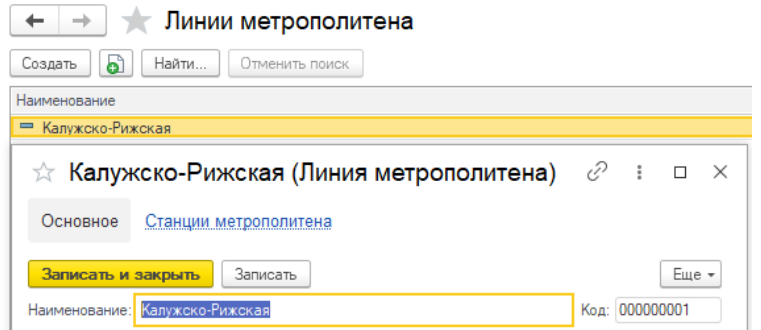

*Рисунок 13. Линии метрополитена*

Так же из карточки линии метрополитена, по клику по гиперссылке «Станции метрополитена» отобразится список станции, входящих в текущий линию.

«Станции метрополитена» - Предназначен для хранения станций метрополитена.

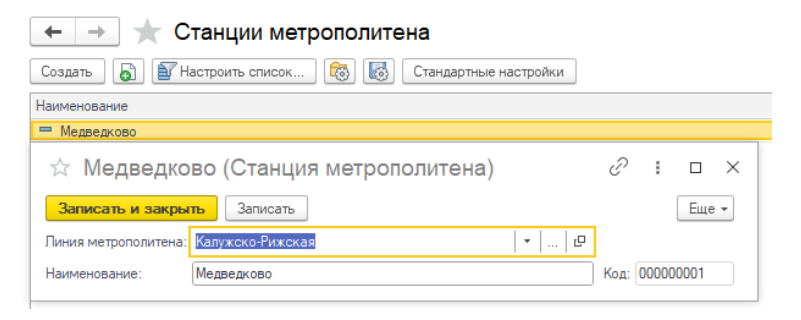

*Рисунок 14. Станции метрополитена*

При создании элемента справочника помимо «Наименования» необходимо так же указывать «Линию метрополитена»

«Валюты» - Предназначен для хранения валют. Справочник является типовым для конфигураций «1С». Заполнить справочник можно выбрав необходимые элементы по команде «Подобрать из классификатора»

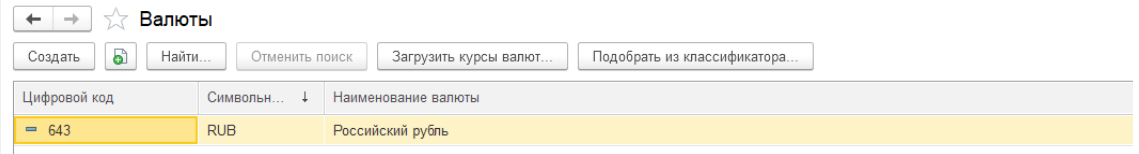

*Рисунок 15. Валюты*

«Проекты» - Предназначен для хранения проектов строительства.

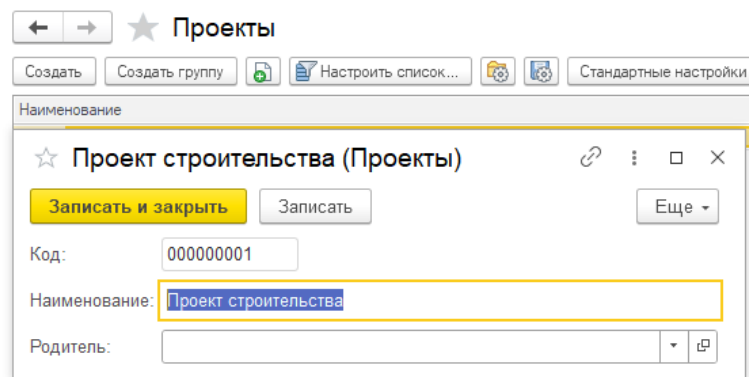

*Рисунок 16. Проекты*

#### «Застройщики» - Предназначен для хранения информации по застройщикам.

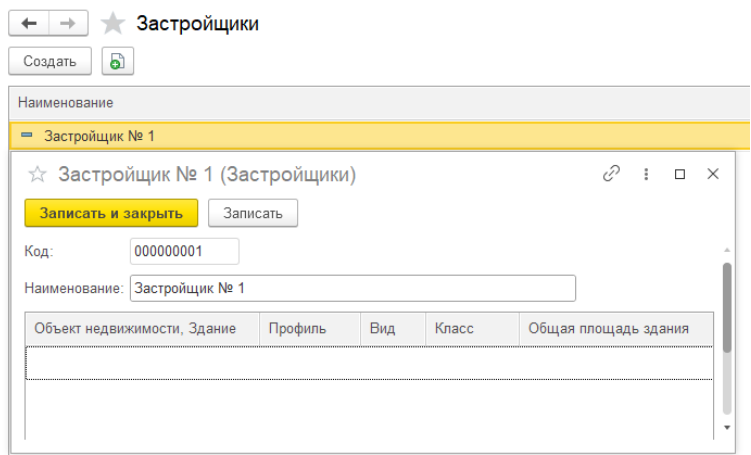

*Рисунок 17. Застройщики*

В карточке справочника так же будут отображаться все объекты недвижимости текущего застройщика.

«Виды задач» - Предназначен для хранения видов задач.

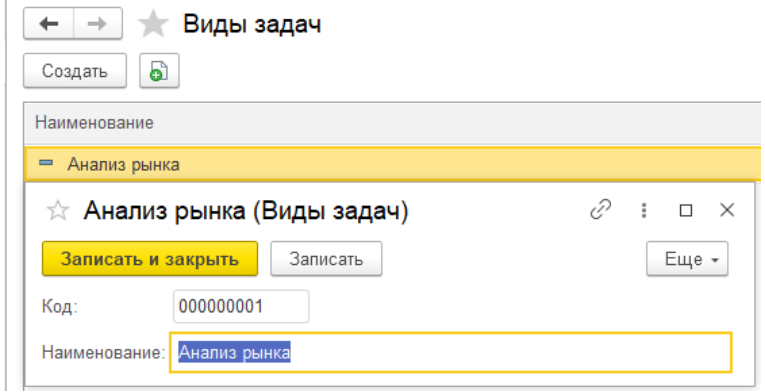

*Рисунок 18. Виды задач*

«Статусы задач» - Предназначен для хранения статусов задач. По умолчанию имеет элементы: «В очереди», «В работе», «Готова», «Приостановлена», «Снята».

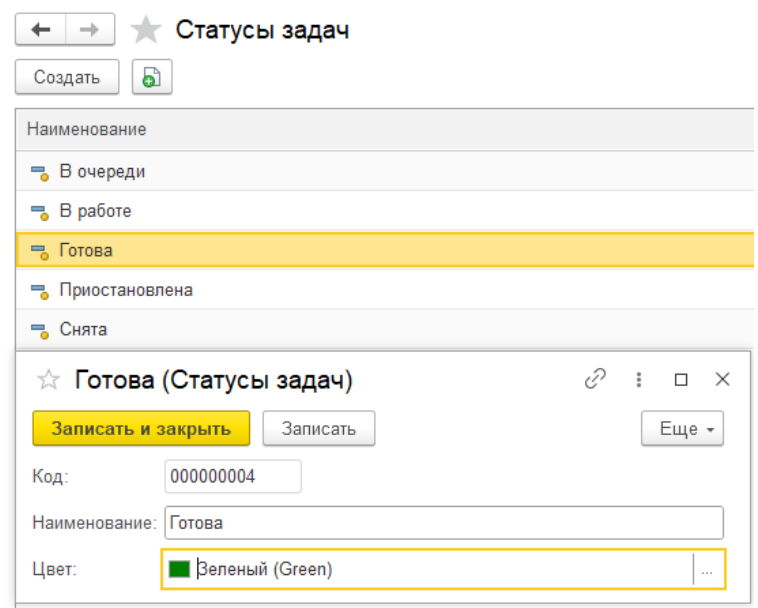

*Рисунок 19. Статусы задач*

Так же у каждого статуса можно выбрать «Цвет». Данным цветом будут выделены задачи с данным статусом.

«Схемы сделки» - Предназначен для хранения схем сделок. По умолчанию имеет элементы: «Аукцион», «ДДУ», «ДКПБН», «ДКПН», «Договор бронирования», «Договор ЖСК», «Договор соинвестирования», «Инвестиционный контракт», «ППА», «Предварительный ДДУ», «Предварительный ДКПН», «Продажа акций», «Продажа прав уступки», «Продажа ЮЛ», «Уступка прав от юр. лица», «Уступка прав по ДДУ».

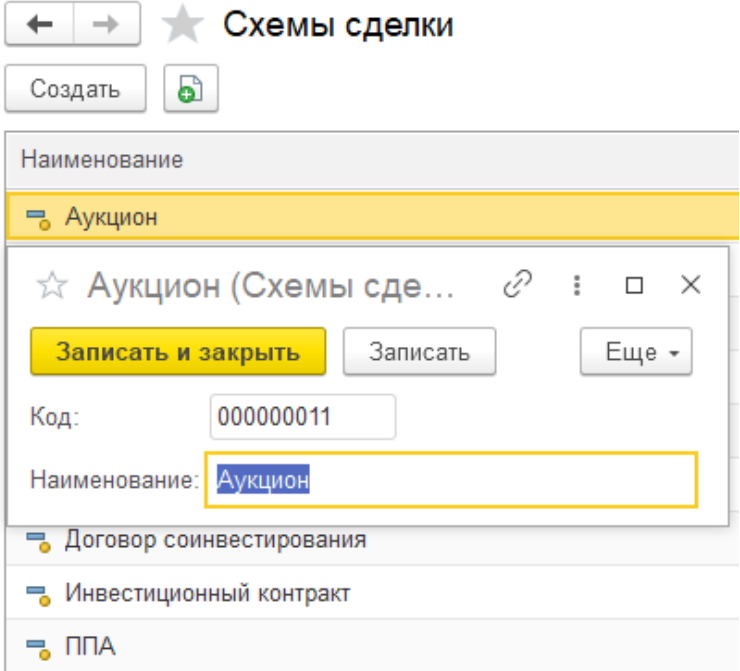

*Рисунок 20. Схемы сделки*

«Компании» - Предназначен для хранения информации по компаниям.

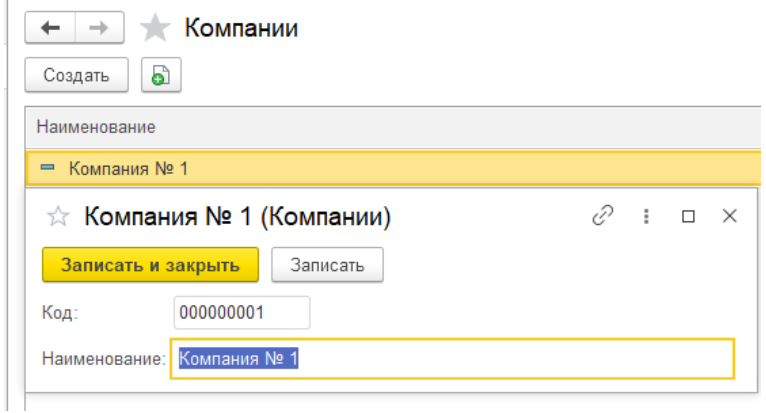

*Рисунок 21. Компании*

«Стадии здания» - Предназначен для хранения информации по стадиям стройки зданий.

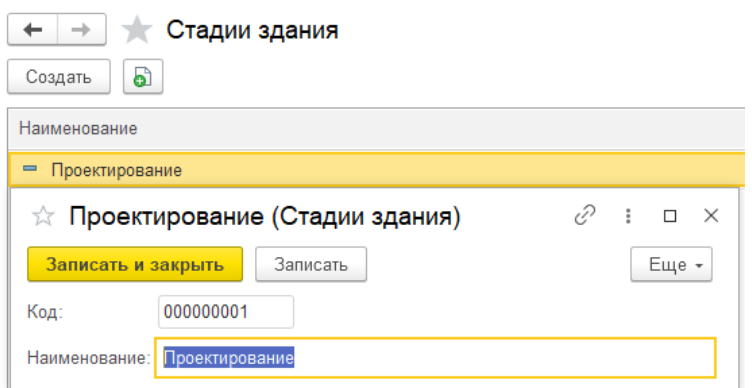

*Рисунок 22. Стадии зданий*

#### «Задачи» - Предназначен для хранения задач.

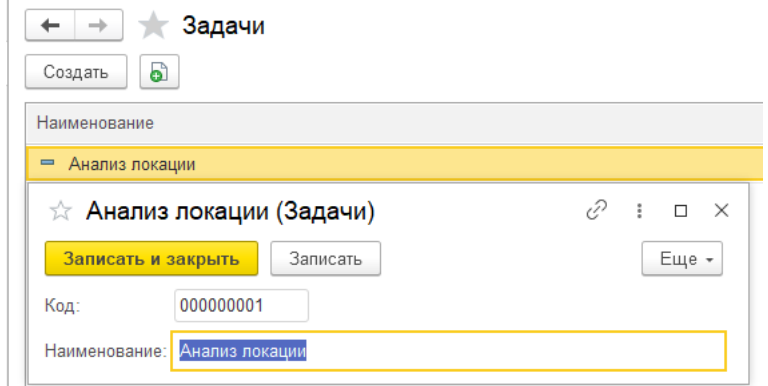

*Рисунок 23. Задачи*

«Ресурсы отчетов» - Предназначен для хранения настроек и описания запросов отчета «Отчет по бенчмаркингу настраиваемый».

«Архитектурно-строительные характеристики» - Предназначен для хранения архитектурно-строительных характеристик. Созданная иерархия справочника полностью будет отражена в технических характеристиках «Объектов недвижимости». При создании элемента необходимо заполнить реквизиты: «Родитель», «Наименование», «Порядок» и «Тип данных».

«Родитель» - Группа характеристик

«Порядок» - число, отображающее позицию характеристики в списке.

«Тип данных» - может быть «Число», «Строка» и «Показатели АСХ». «Показатель АСХ» ссылка на элемент справочника «Показатели АСХ».

| ТА Архитектурно-строительные характеристики<br>$\leftarrow$ $\rightarrow$ |                | €<br>$\frac{1}{2}$ $\times$ |
|---------------------------------------------------------------------------|----------------|-----------------------------|
| $\bullet$ $\bullet$<br>Создать группу<br>Создать                          | Поиск (Ctrl+F) | $Q +$<br>Еще -<br>$\times$  |
| Наименование                                                              | Код            | Порядок                     |
| • • Архитектурно-строительные характеристики                              |                |                             |
| → Основная информация                                                     | 000000001      | 10                          |
| Основная информация - элемент № 1<br>$\overline{\phantom{a}}$             | 000000002      | 10                          |
| Основная информация - элемент № 2<br>$\equiv$                             | 000000003      | 20                          |
| Основная информация - элемент № 3<br>$\overline{\phantom{a}}$             | 000000004      | 30                          |
| ⊝ Дополнительная информация                                               | 000000005      | 20                          |
| Дополнительная информация - Элемент № 1<br>$\sim$                         | 000000006      | 10                          |
| Дополнительная информация - Элемент № 2<br>$\overline{\phantom{a}}$       | 000000007      | 20                          |
| Дополнительная информация - Элемент № 3<br>$\qquad \qquad =$              | 000000008      | 30                          |

*Рисунок 24. Пример справочника "Архитектурно строительные характеристики"*

«Показатели АСХ» - Предназначен для хранения показателей архитектурно-строительных характеристик. При создании значения необходимо указать «Наименование значения» и выбрать необходимые «Архитектурно-строительные характеристики» для которых будет действовать данное значение.

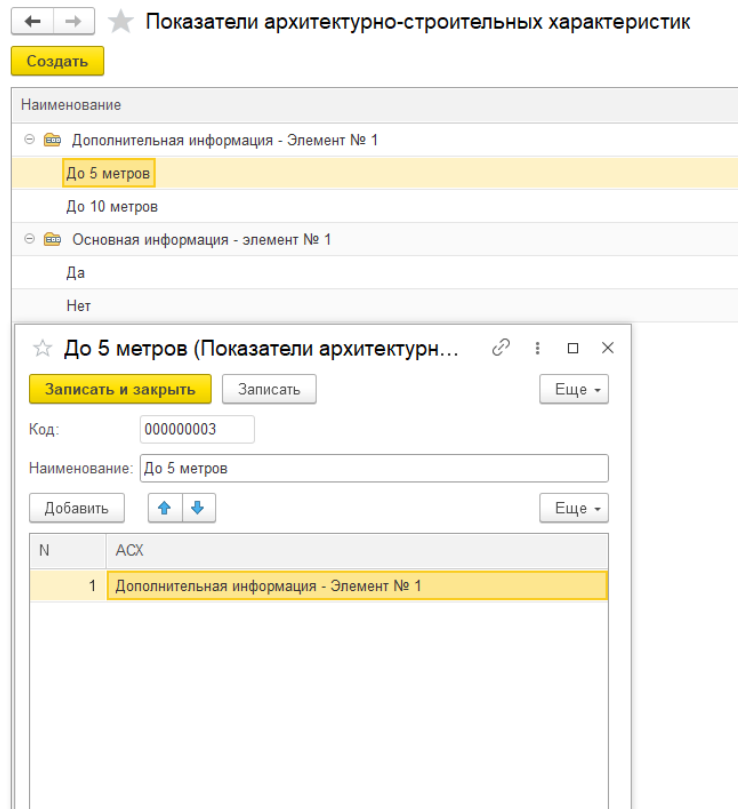

*Рисунок 25. Пример справочника "Показатели АСХ"*

#### <span id="page-12-0"></span>**Рабочее место «Предложения»**

После запуска программы, автоматически запускается рабочее место «Предложения». Рабочее место предназначено для работы конечного пользователя отдела мониторинга. Сотрудник имеет возможность в удобной форме отслеживать и работать с предложениями по продаже и аренде коммерческой и жилой недвижимости конкурентов.

На главной форме рабочего места отображается панель команд и настраиваемая табличная часть, где отображены основные реквизиты и показатели существующих предложений в

системе. Каждая строка табличной части является ссылкой на соответствующее предложении, при двойном клике система откроет форму самого предложения.

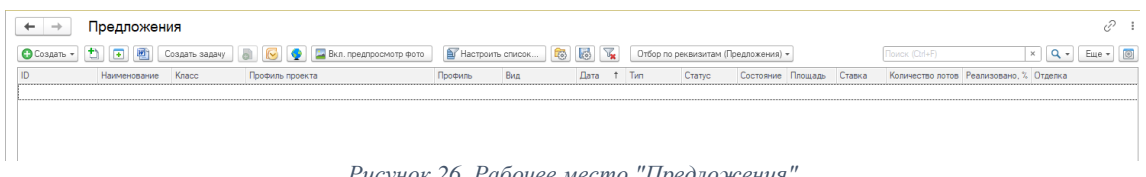

*Рисунок 26. Рабочее место "Предложения"*

Над табличной частью располагается панель инструментов, с помощью которой предоставляется возможность работы со списком предложений. Сами предложения хранятся в отдельном справочнике.

#### <span id="page-13-0"></span>**Справочник «Предложения»**

Справочник «Предложения» предназначен для хранения предложений по продаже и аренде коммерческой и жилой недвижимости конкурентов, заполняется сотрудниками отдела мониторинга самостоятельно. На форме элемента справочника имеются обязательные для заполнения поля, они будут подчеркнуты красным, и не обязательные. Ряд реквизитов, таких как «ID» «Дата», буду заполнены автоматически при записи элемента.

При создании предложения необходимо выбрать тип: «Аренда» или «Продажа», от данного типа будет так же зависеть ряд заполняемых реквизитов. Так же необходимо заполнить реквизиты «Статус» и «Достоверность»

| Предложение (создание) *<br>$\mathbf{1} \times$ |                        |                                                                |                          |                                              |        |  |
|-------------------------------------------------|------------------------|----------------------------------------------------------------|--------------------------|----------------------------------------------|--------|--|
| Записать и закрыть                              | Записать <u>D</u> →    | 圖<br>Х Закрыть<br>• Показать на карте   1, Карточка здания   1 |                          |                                              | Eure - |  |
| Продажа<br>Аренда                               | Тип: Продажа           | Дата изменения:<br>-11                                         | Достоверность:<br>$\sim$ | Анонс   Учитывать в диспетчерской<br>$\cdot$ |        |  |
| Общая информация                                | Техническая информация | Документы Фотографии<br>Распределение площадей                 | п Обработано             | Высокая                                      |        |  |
| Общее                                           |                        |                                                                | Необработано             | Средняя                                      |        |  |
| Дата обнаружения:                               | ⊞<br><b>STATE</b>      | Дата актуализации: 30.01.2023 С                                | В обработке              | Низкая                                       |        |  |
|                                                 | $\overline{1}$         |                                                                | <b>Неактуально</b>       | <не заполнено>                               |        |  |

*Рисунок 27. Справочник "Предложения".*

Все реквизиты разбиты по группам

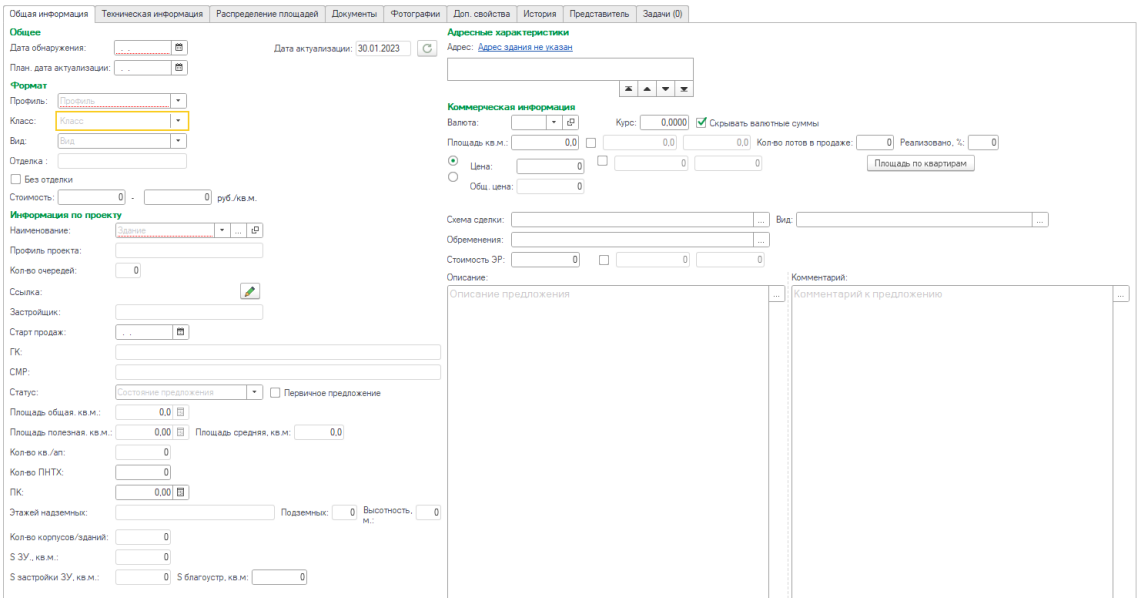

*Рисунок 28. Предложение. Вкладка "Общая информация"*

Заполнение реквизитов предусматривает, как ручной ввод информации, так и выбор значений из справочников.

На вкладке «Техническая информация» собраны все архитектурно-строительные характеристики. Данные характеристики полностью соответствуют справочнику «Архитектурно-строительные характеристики»

| 哪<br><b>X</b> Закрыть<br>Записать и закрыть<br>Записать<br>ஈ<br>ID:<br>Тип: Продажа<br>Продажа<br><b>Аренда</b> | Дата изменения: [ : .       | В. Карточка здания<br>• Показать на карте<br>G |               | ∩ Анонс П Учитывать в диспетчерской<br>Достоверность:<br>$\mathbf{v}$ | Eue -        |
|----------------------------------------------------------------------------------------------------|-----------------------------|------------------------------------------------|---------------|-----------------------------------------------------------------------|--------------|
| Распределение площадей<br>Техническая информация<br>Общая информация                                            |                             | Документы Фотографии<br>Доп. свойства          |               | История Представитель Задачи (0)                                      |              |
| Технические характеристики                                                                                      |                             |                                                |               | <b>The Second Second</b><br>□ реконструкции:<br>Год постройки:        | 自            |
| Высота<br>$0.00$ $\boxed{3}$ ao:<br>$0.00$ $\boxtimes$ Twn:                                                     |                             | Встроенное                                     | $\rightarrow$ | Парковка                                                              |              |
| потолков (м):<br><b>DO</b><br>Высота                                                                            | 0.00 3 Тип входа: Отдельный |                                                | $\ddot{}$     | 0,00<br>Общее кол-во м/м:<br>$0$ $\overline{R}$                       |              |
| 0,00<br>потолков в                                                                                              |                             |                                                |               |                                                                       |              |
| лобби (м):                                                                                                    | Строений:                   |                                                | $0 \div$      | Наземная стихийная<br>0 м/м Ваземная орг. открытая                    | 0 M/m        |
| Фицки:                                                                                                    | Зона:                       | Зона                                           | $\sim$        | Подземная<br>Наземная орг. крытая<br>$0 \mu/m$                        | $0 \mid M/M$ |
|                                                                                                    | Пиния:                      | Линия домов                                    | $\mathbf{v}$  | 0.00<br>0 Пл.мотомест кв.м.:<br>Кол-во мотомест:                      |              |
|                                                                                                    |                             |                                                |               |                                                                       |              |
|                                                                                                    |                             |                                                |               | 0,00<br>0 Обеспеченность келлерами:<br>Кол-во келлеров:               |              |
|                                                                                                    |                             |                                                |               |                                                                       |              |
|                                                                                                    |                             |                                                |               | Гостевой паркинг:                                                     |              |
| Развернуть<br>Свернуть                                                                                          |                             |                                                |               |                                                                       |              |
| ₿                                                                                                    |                             | Показатель                                     |               |                                                                       |              |
| Архитектурно-строительная характеристика                                                                        |                             |                                                |               |                                                                       | Комментарий  |
| © Основная информация<br>Основная информация - элемент № 1                                                      |                             |                                                |               |                                                                       |              |
| Основная информация - элемент № 2                                                                               |                             |                                                |               |                                                                       |              |
| Основная информация - элемент № 3                                                                               |                             |                                                |               |                                                                       |              |
| ⊝ Дополнительная информация                                                                                     |                             |                                                |               |                                                                       |              |
| Дополнительная информация - Элемент № 1                                                                         |                             |                                                |               |                                                                       |              |
| Дополнительная информация - Элемент № 2                                                                         |                             |                                                |               |                                                                       |              |

*Рисунок 29. Предложение. Вкладка "Техническая информация"*

На закладке «Распределение площадей» расположена табличная для ввода информации по площадям в разрезе строений, этажей с указанием отделки.

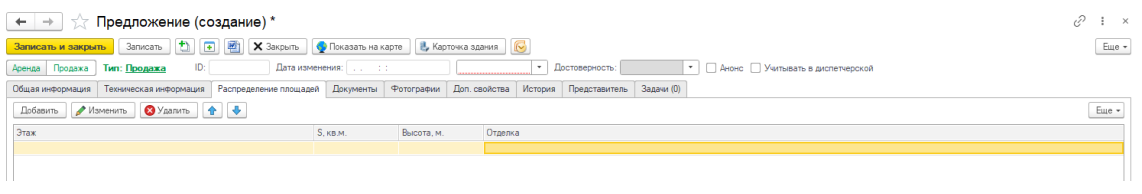

*Рисунок 30. Предложение. Вкладка "Распределение площадей"*

На вкладке «Документы» можно прикрепить файлы. При добавлении файла указывается ссылка на документ. Ссылка - полный путь к файлу, либо на компьютере пользователя, либо на сетевом ресурсе. У пользователей должен быть доступ к ресурсу.

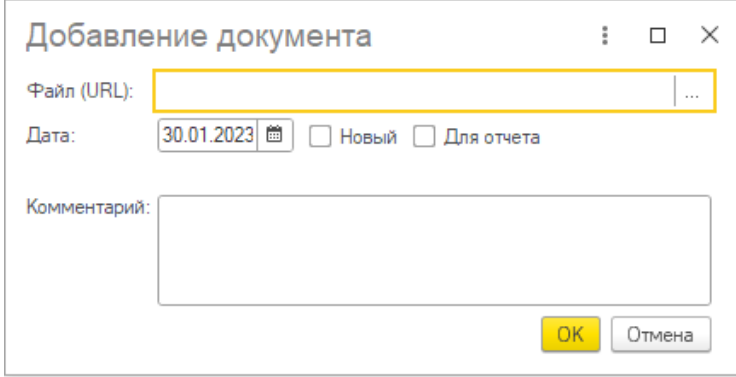

*Рисунок 31. Предложение. Прикрепление файла*

Так же табличная часть в автоматическом режиме повторяет всю архитектуру и отображает все файлы из папки предложения с сетевого ресурса.

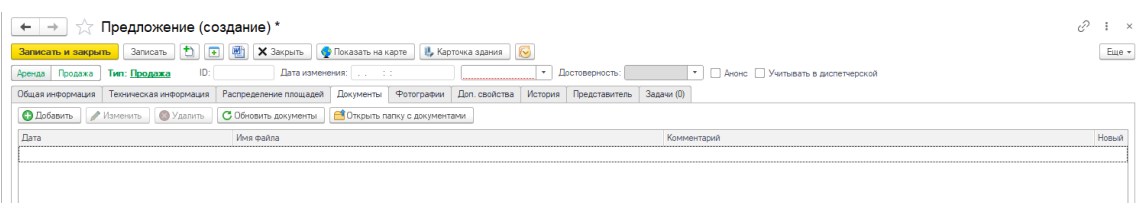

*Рисунок 32. Предложение. Вкладка "Документы"*

На вкладке «Фотографии» пользователь может прикрепить папку из сетевого ресурса с изображениями. Функционал отрабатывает аналогично функционалу вкладки «Документы». Так же можно указать, где изображение будет отображаться.

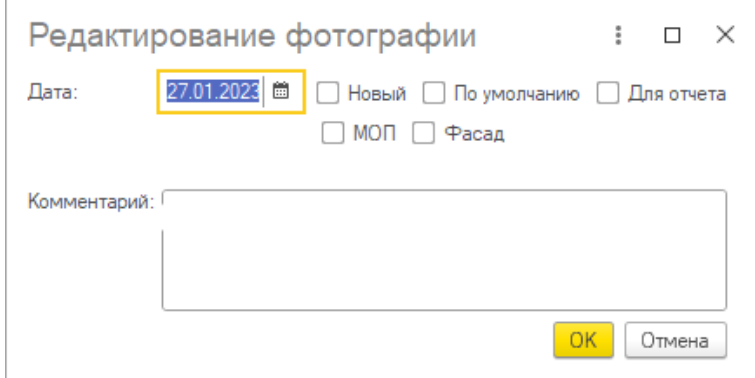

*Рисунок 33. Предложение. Редактирование изображения*

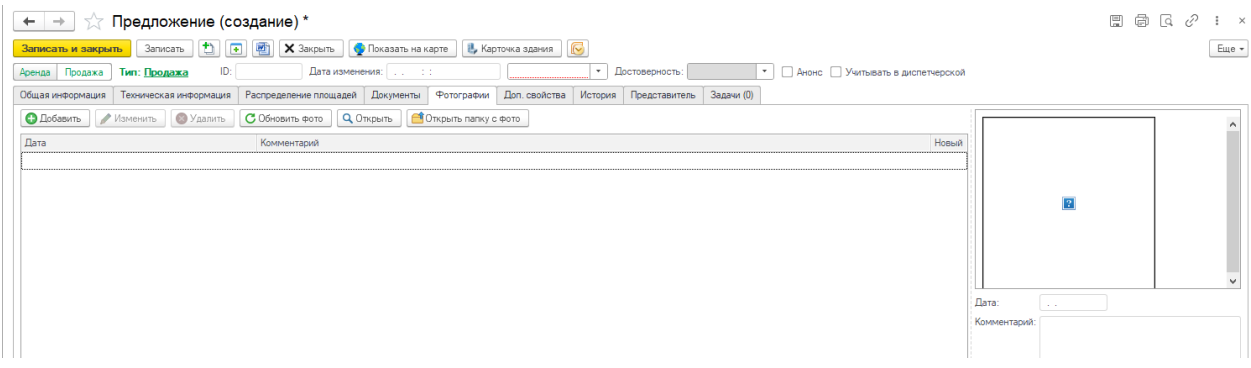

*Рисунок 34. Предложение. Вкладка "Фотографии"*

На вкладе «Доп. свойства» собраны дополнительные реквизиты по объекту

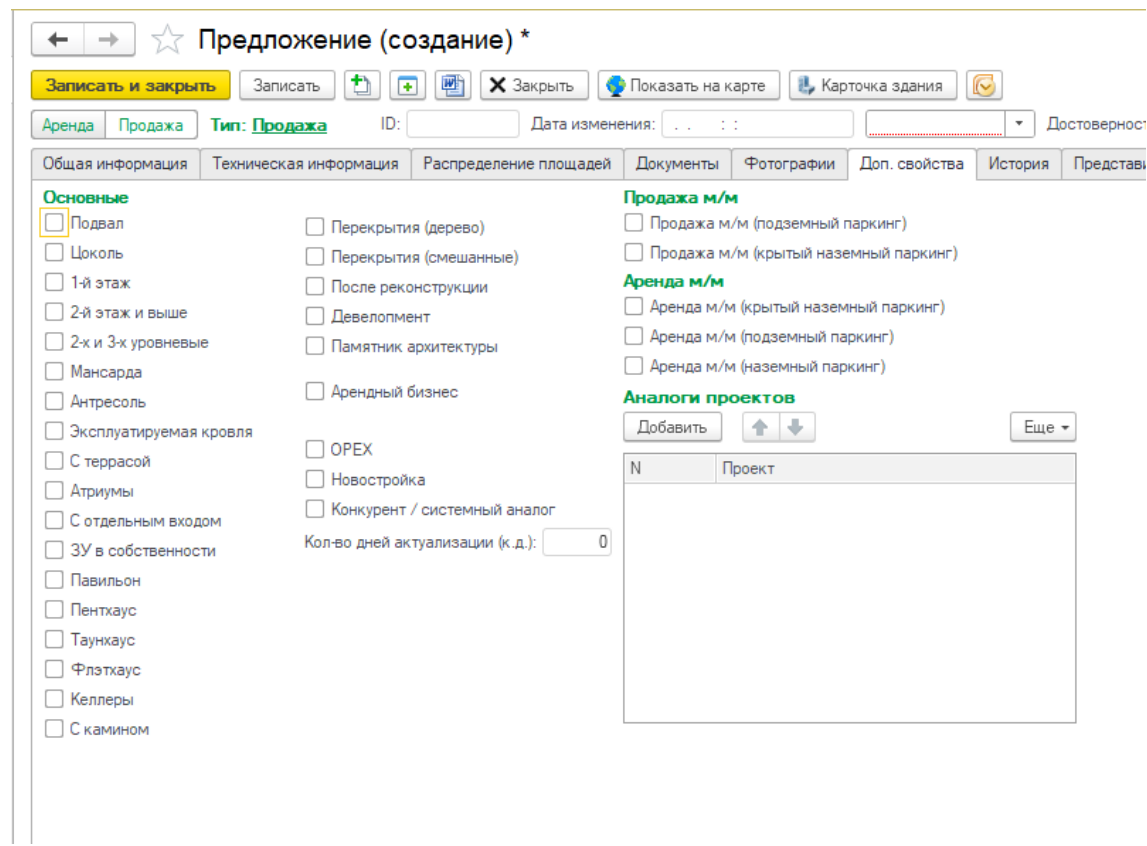

*Рисунок 35. Предложение. Вкладка "Доп. свойства"*

#### На вкладке «История» отображается история изменения текущего объекта

| $\leftarrow$ $\rightarrow$ | Предложение (создание) *                                                                 |                         |                                                            |                                     |          |                                         |                                |  | e?<br>$\mathbf{H}$ $\mathbf{H}$ |
|----------------------------|------------------------------------------------------------------------------------------|-------------------------|------------------------------------------------------------|-------------------------------------|----------|-----------------------------------------|--------------------------------|--|---------------------------------|
|                            | Записать и закрыть 3аписать [1] [4] 2 X Закрыть                                          |                         | ● Показать на карте   <mark>В</mark> . Карточка здания   © |                                     |          |                                         |                                |  | $Eule -$                        |
| Аренда Продажа             | ID:<br>Тип: Продажа                                                                      | Дата изменения: [ : . ] |                                                            | Достоверность:<br>$\sim$            |          | •     Анонс   Учитывать в диспетчерской |                                |  |                                 |
| Общая информация           | Техническая информация   Распределение площадей   Документы   Фотографии   Доп. свойства |                         |                                                            | Представитель Задачи (0)<br>История |          |                                         |                                |  |                                 |
| Период изменений:          | День<br>• Изменения: по дате актуализации<br>$\mathbf{v}$                                |                         |                                                            |                                     |          |                                         |                                |  |                                 |
| Дата изменения             | Изменил                                                                                  | Состояние               | Дата актуализации Площадь                                  | Цена                                | Описание | Комментарий                             | Дата обнаружения Представитель |  |                                 |
|                            |                                                                                          |                         |                                                            |                                     |          |                                         |                                |  |                                 |

*Рисунок 36. Предложение. Вкладка "История"*

На вкладке «Представитель» заполняется информация о контактном лице по объекту строительства

| ←   →   √ Предложение (создание) *                                                                                                    | $\frac{1}{2}$ $\times$ |
|----------------------------------------------------------------------------------------------------|------------------------|
| Записать и закрыть Записать [1] <b>[4] [3] Х</b> Закрыть <b>Ф</b> Показать на карте <b>  1</b> , Карточка здания   ©                                    | Еще +                  |
| •     Анонс   Учитывать в диспетчерской<br>ID:<br>Дата изменения:<br>Тип: Продажа<br>Достоверность:<br><b>ALC: YES</b><br>$\sim$<br>Аренда  <br>Продажа |                        |
| Техническая информация Распределение площадей Документы Фотографии Доп. свойства<br>История Представитель<br>Задачи (0)<br>Общая информация             |                        |
| Статус: Статус представителя<br>$+ 0$<br>Inenezanazen                                                                                                   | $\sim$                 |
| Организация представителя                                                                                                    |                        |
| Комментарий: Комментарий к представителю                                                                                                    |                        |
|                                                                                                    |                        |

*Рисунок 37. Предложение. Вкладка "Представитель"*

На форме элемента справочника «Предложения» имеются несколько команд: «Показать на карте», «Карточка здания».

«Показать на карте» - по нажатию данной кнопки будет открыта карта с отметкой местом строительства объекта.

«Карточка здания» - по нажатию данной кнопки будет открыта карточка здания, которому принадлежит текущий объект предложения.

#### <span id="page-17-0"></span>**Справочник «Объект недвижимости»**

Справочник предназначен для хранения объектов, в рамках которых, в дальнейшем, буду аккумулироваться такие объекты, как «Здания» и «Предложения», образуя иерархию проекта.

Каждый объект недвижимости имеет ряд реквизитов, заполнение которых, в дальнейшем, предоставит более детальную аналитику.

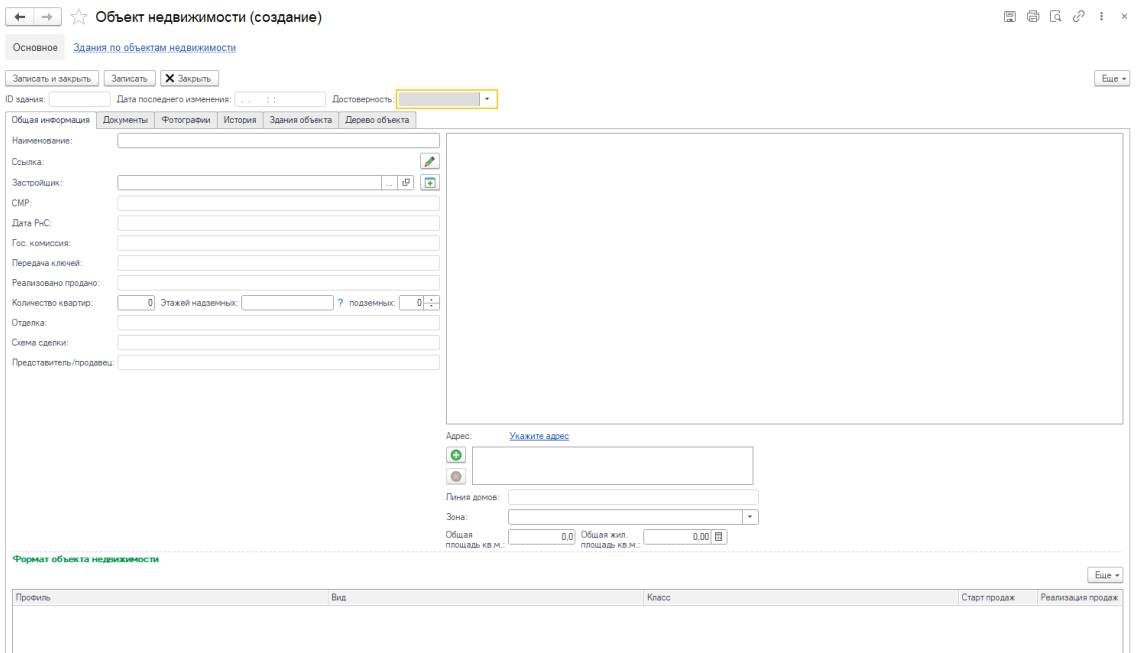

*Рисунок 38. Справочник "Объект недвижимости". Вкладка "Общая информация"*

На вкладках «Документы», «Фотографии», «История» реализован функционал аналогично одноименным вкладкам справочника «Предложения».

На вкладке «Дерево объекта» наглядно отображается структура проекта: «Объект недвижимости» → «Здание» → «Предложение»

#### <span id="page-17-1"></span>**Справочник «Здания»**

Справочник «Здания» предназначен для хранения информации по объекту стройки (самого здания).

На вкладке «Основная информация» собраны основные показатели проекта стройки.

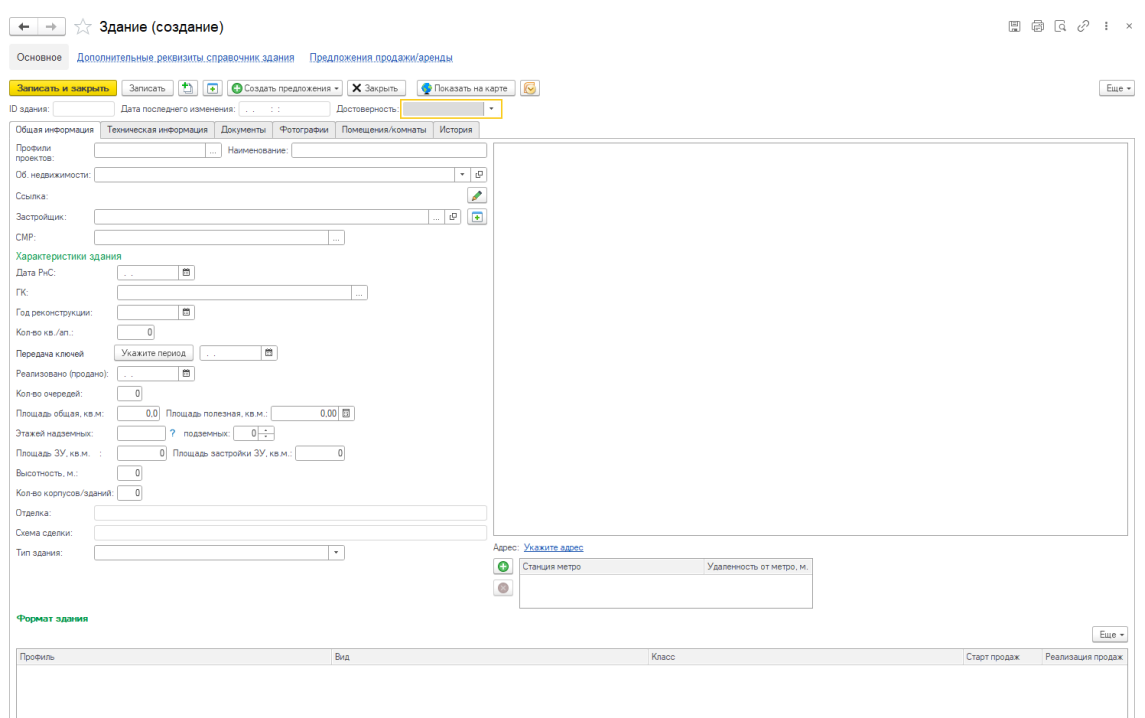

*Рисунок 39. Справочник "Здания". Вкладка "Общая информация"*

На вкладке «Техническая информация» отображены архитектурно-строительные характеристики, так же имеется возможность ввода показателей по ним.

Реквизит «Координаты здания» служит для указания координат местоположения строительства на картах Yandex. В дальнейшем по этим координатам будет строится «Карта» в системе. Для автоматического заполнения координат в системе реализована интеграция с внешним сервисом Dadata.ru. Для использования данного сервиса необходимо оформить подписку, и записать получены настройки сервиса в константы: «API-ключ (геокодинг)», «Адрес ресурса (геокодинг)» и «Токен (геокодинг)»

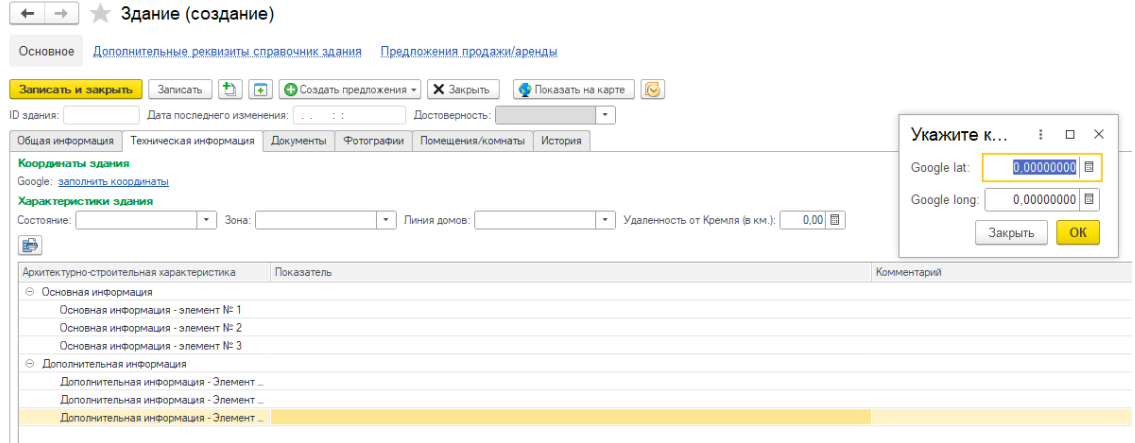

*Рисунок 40. Справочник "Здания". Вкладка "Техническая информация"*

Вкладки «Документы», «Фотографии» и «История» реализованы аналогично другим справочника (описано выше).

Вкладка «Помещения/комнаты» служит для ввода информаций по помещениям в разрезе этажей по текущему зданию.

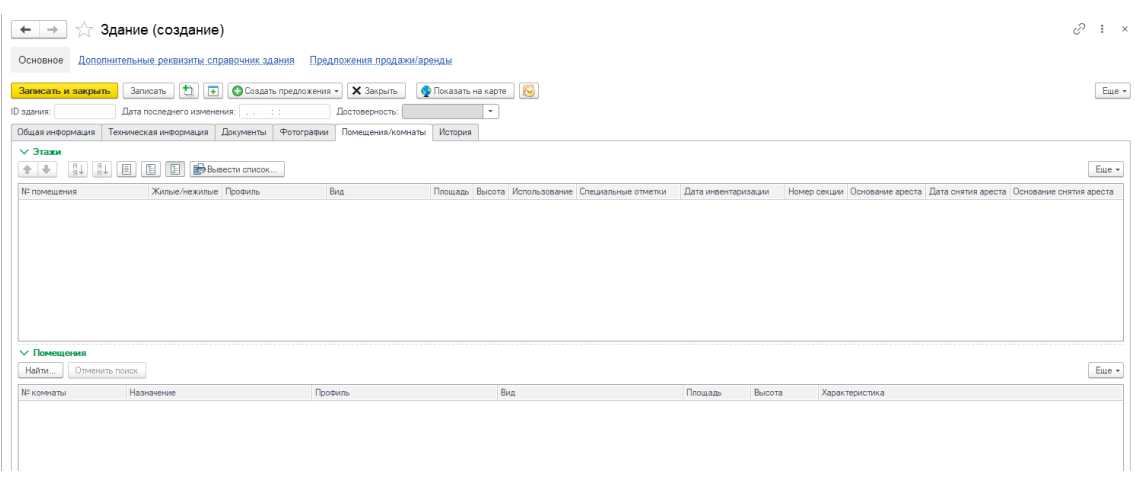

*Рисунок 41. Справочник "Здания". Вкладка "Помещения/комнаты"*

# <span id="page-19-0"></span>**Справочник «Представители»**

Справочник «Представители» используется для хранения контактной информации о контактном лице по объекту строительства.

| Представители<br>÷<br>$\leftarrow$                               |                                       | 0                                               | $\frac{1}{2}$ $\times$ |
|------------------------------------------------------------------|---------------------------------------|-------------------------------------------------|------------------------|
| Стандартные настройки<br>Создать                                 |                                       | Еще - $\circ$<br>$x \mid Q -$<br>Поиск (Ctrl+F) |                        |
| $\mathbb{R}$ Cranye: $\Box$<br>Наименование:                     | Организация: [<br>$\mathbf{v} \times$ | $\overline{\phantom{a}}$ Tenemon: $\Box$ ()     | $\times$               |
| Наименование                                                     | Телефон<br>Статус                     | Код<br>Комментарий<br>Организация               |                        |
| €<br>☆ Представитель (создание)<br>$\Box$ $\times$<br>$\ddot{z}$ |                                       |                                                 |                        |
| Основное Предложения представителя                               |                                       |                                                 |                        |
| Записать <b>1 F X</b> Закрыть<br>Eure -<br>Записать и закрыть    |                                       |                                                 |                        |
| Код:<br>Наименование:                                            |                                       |                                                 |                        |
| $\cdot$   $\theta$   Cranyc:<br>Компания:<br>۰.<br>              |                                       |                                                 |                        |
| $\blacksquare$<br>Номер телефона: (<br>$\sim$                    |                                       |                                                 |                        |
| Комментарий:<br>e<br>--                                          |                                       |                                                 |                        |
|                                                                  |                                       |                                                 |                        |

*Рисунок 42. Справочник "Представители"*

# <span id="page-19-1"></span>**Справочник «Земельные участки»**

Справочник «Земельные участки» предназначен для хранения информации по земельным участкам

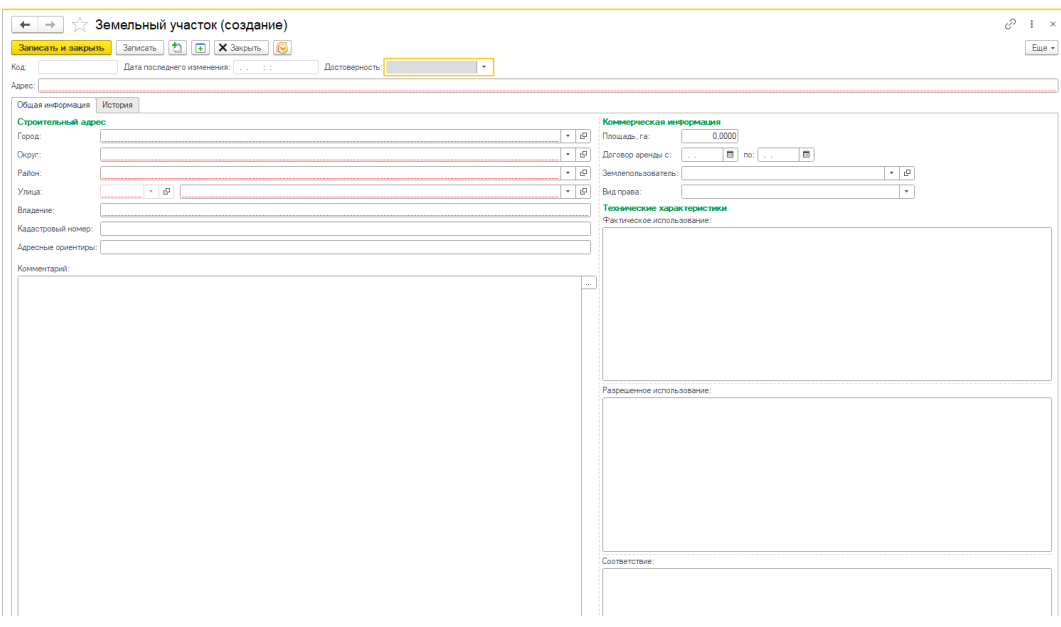

*Рисунок 43. Справочник "Земельные участки"*

# <span id="page-20-0"></span>**Справочник «Землепользователь»**

Необходим для хранения информации по землепользователям.

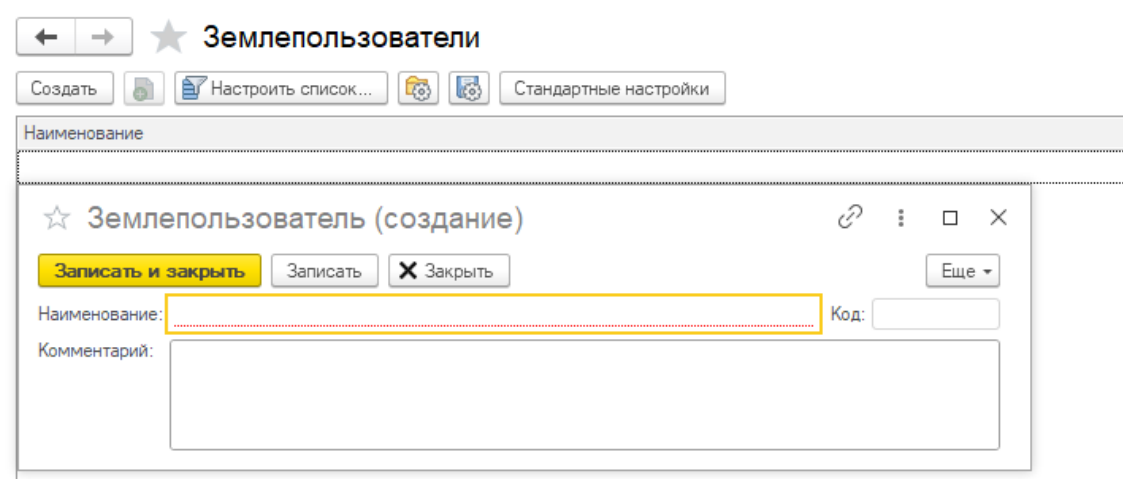

*Рисунок 44. Справочник "Землепользователь"*

## <span id="page-20-1"></span>**«Карта»**

Для того чтобы открыть карту необходимо перейти «Главное» → «Карта» или «Реалист» → «Главное» → «Карта»

На карте будут отображены предложения и объекты строек.

## <span id="page-20-2"></span>**Обработка «Дерево объектов»**

Данная обработка отображает все «Предложения» в виде иерархического списка: «Объект недвижимости» → «Здание» → «Предложение»